## How do I configure my DSL-G804V with Windows 2000/XP VPN Client (PPTP) connection?

1. Open a web browser and type the IP address of the DSL-G804V in the address bar (default is 192.168.1.1). Press Enter.

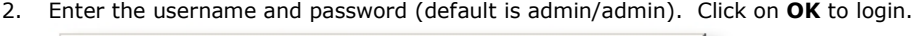

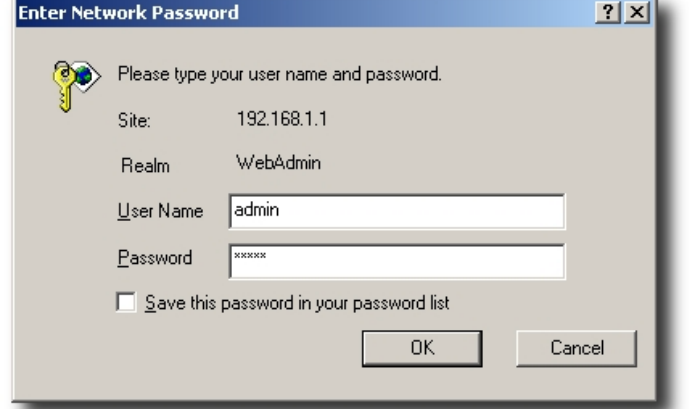

3. Click on **Advanced** at the top. Click on **VPN** on the left side.

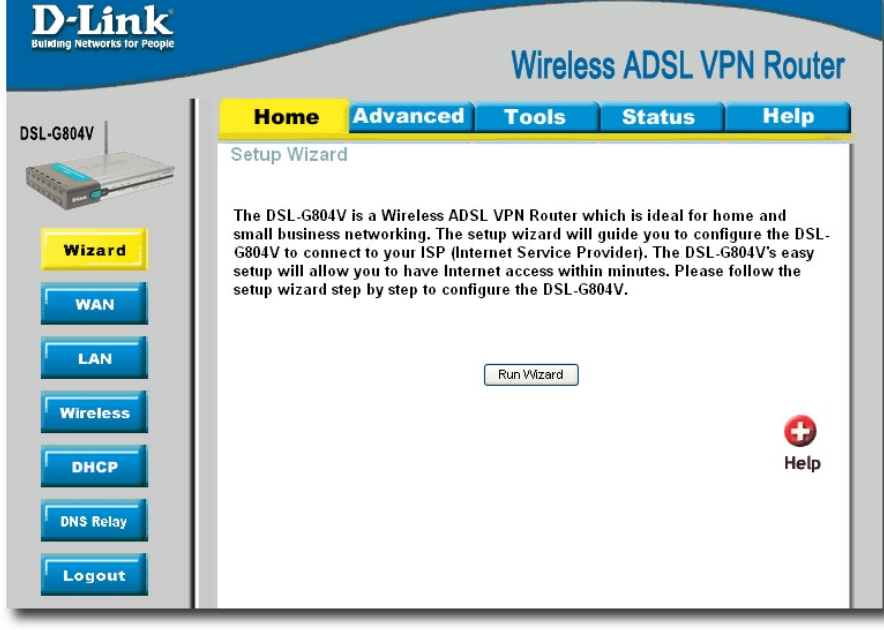

4. Click on the PPTP option button.

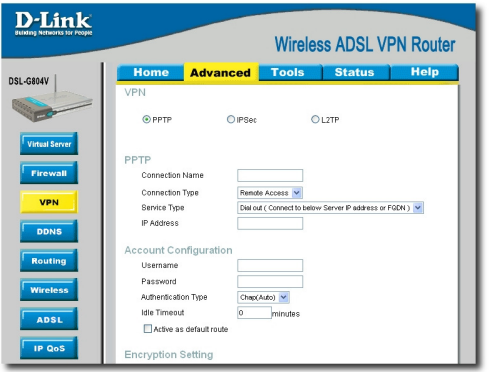

5. Configure the following:

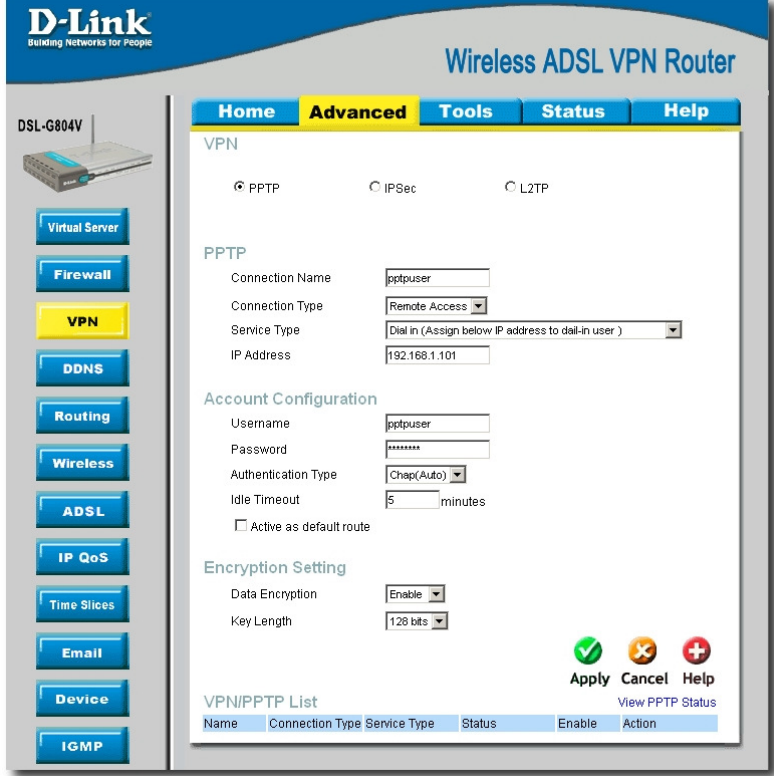

- Connection Name enter the connection name
- Connection Type Select Remote Access
- Service Type Select Dial-in
- IP Address enter the IP address to be assigned to the remote user (i.e. 192.168.1.101)
- Username enter the Username
- Password enter the Password
- Authentication Type select Chap
- Idle Timeout enter preferred time out for user (i.e. 5 mins)
- Data Encryption select Enable
- Key Length select 128 bits

Click on Apply when done.

6. At the bottom of the screen, you will see the new entry (pptpuser) under the VPN/IPSec List. Click on the tick icon ( ) to enable the new entry.

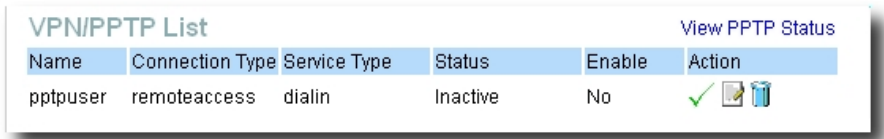

7. The pptpuser profile will now show up as enabled.

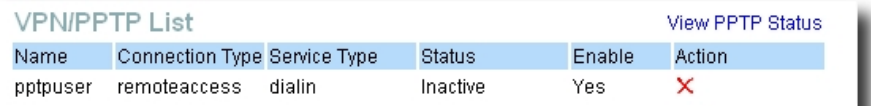

8. Click on Tools at the top.

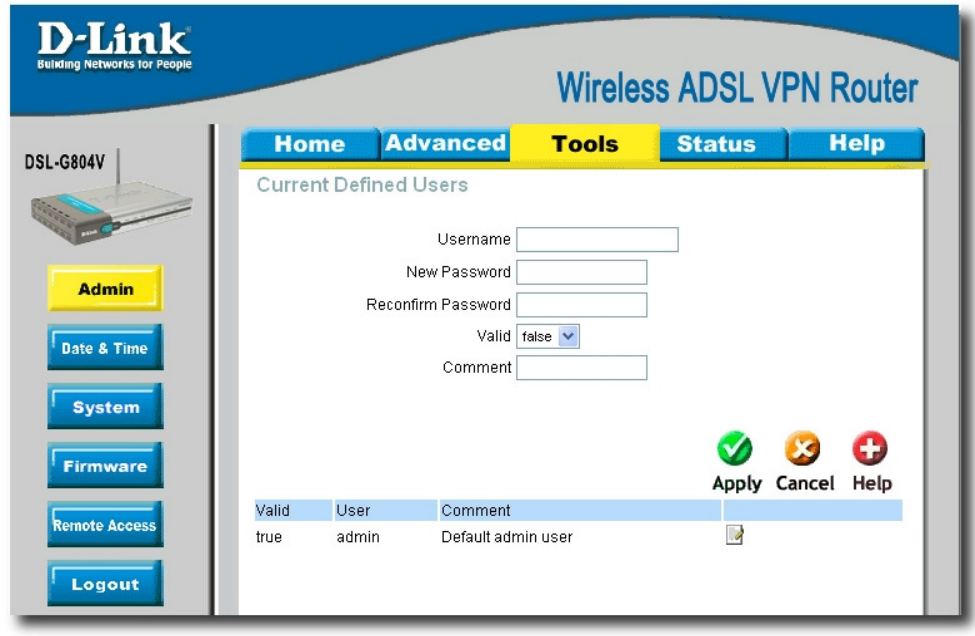

9. Click on System on the left side. Click on the Save button to permanently save the changes to device memory.

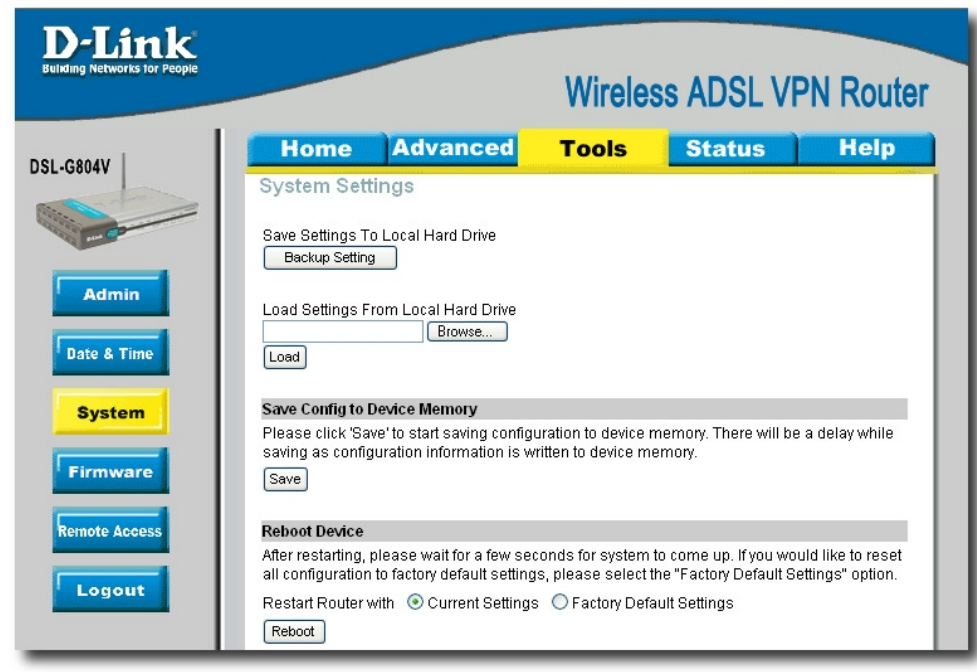

## Configuring the Windows 2000/XP PPTP Client

10. In your Windows 2000/XP machine, go into Start-> Settings-> Control Panel and double-click on Network and Dial-up Connections.

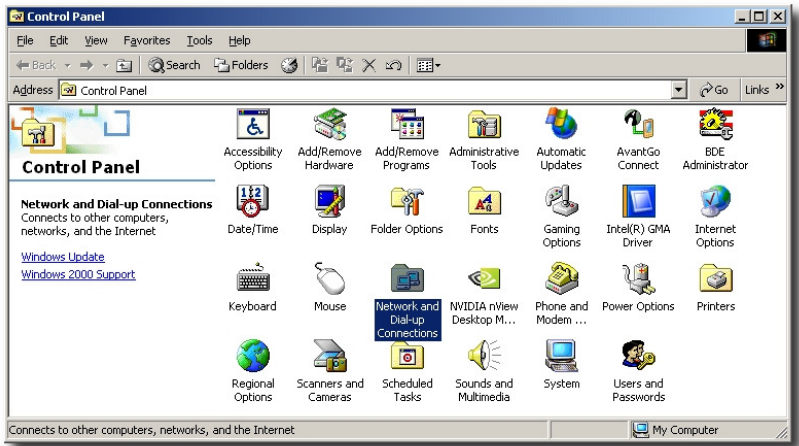

11. In Network and Dial-up Connections, double-click on Make New Connection.

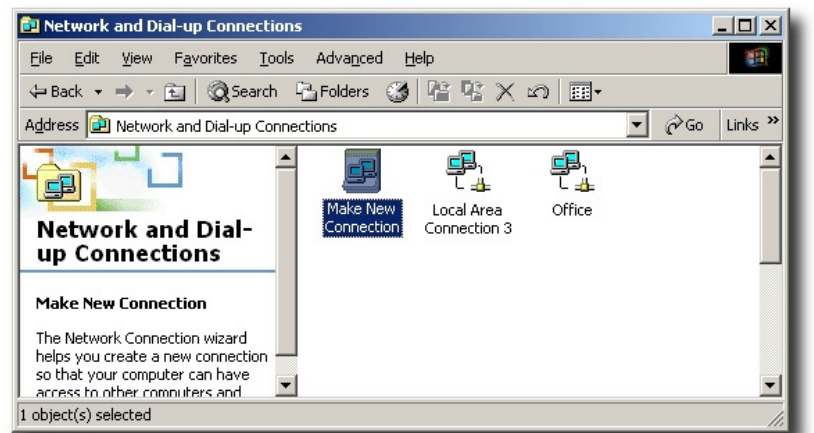

12. The network Connection Wizard will be started. Click on Next.

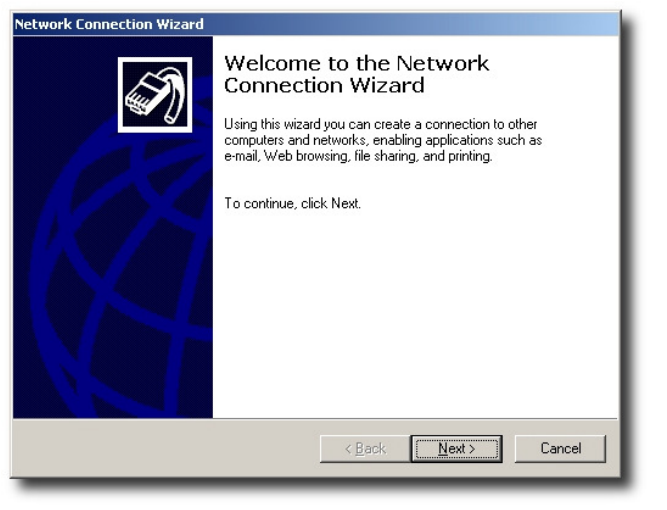

13. Select the Connect to a private network through the Internet option. Click Next.

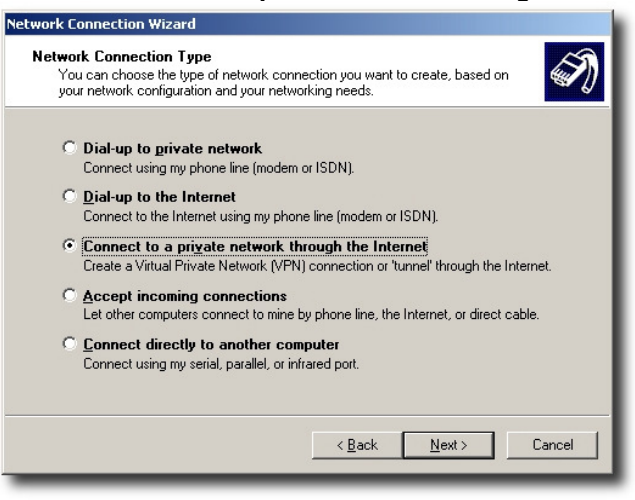

14. Select Do not dial the initial connection. Click Next.

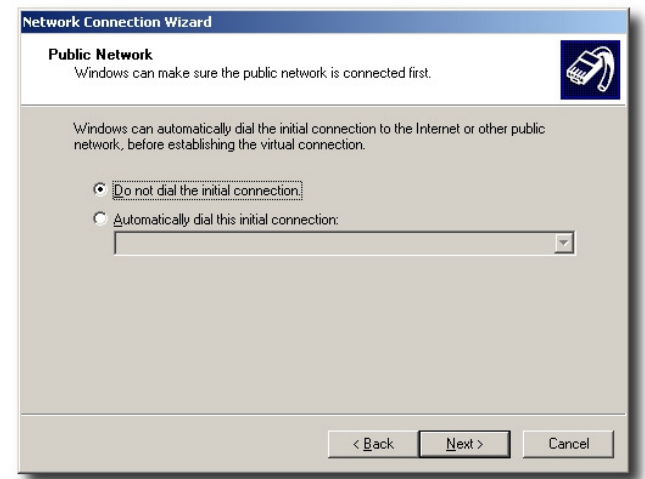

15. Type in the WAN IP Address of the DSL-G804V under the Hostname or IP address. Click Next.

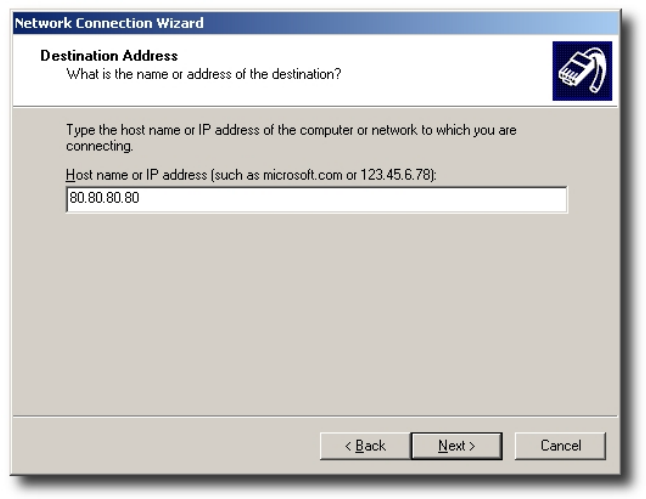

16. Select For all users or Only for myself. Click Next.

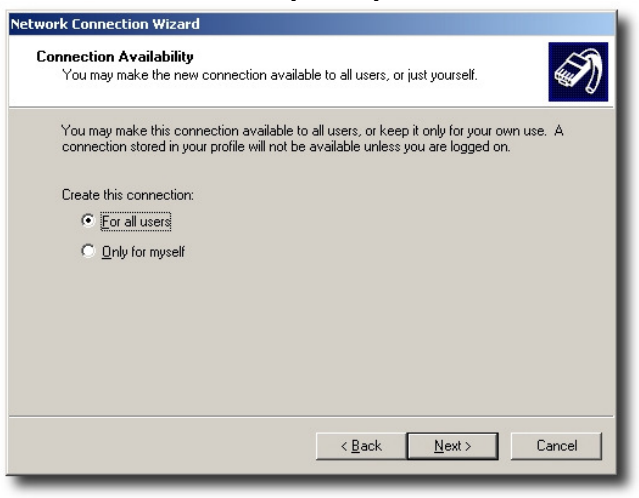

17. Type in the name of the VPN connection. Click Finish.

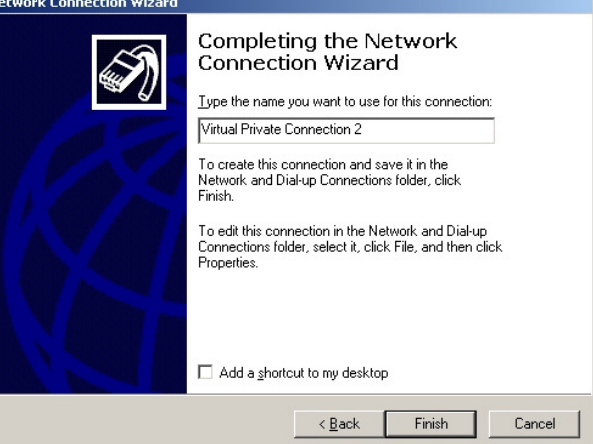

18. Open up the newly created connection. Type in the Username and Password. Click on Connect to make the connection.

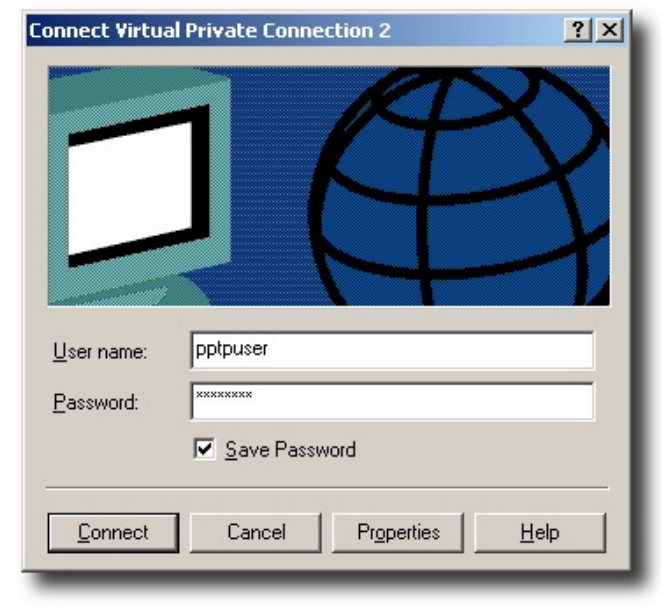